## **Orientações para Envio de Proposta<br>Porientações para Envio de Proposta<br>Porte Documentos de Habilitação** entações para Envio de Proposta<br>Antações para Envio de Proposta<br>Documentos de Habilitação<br>Pornecedores

Fornecedores

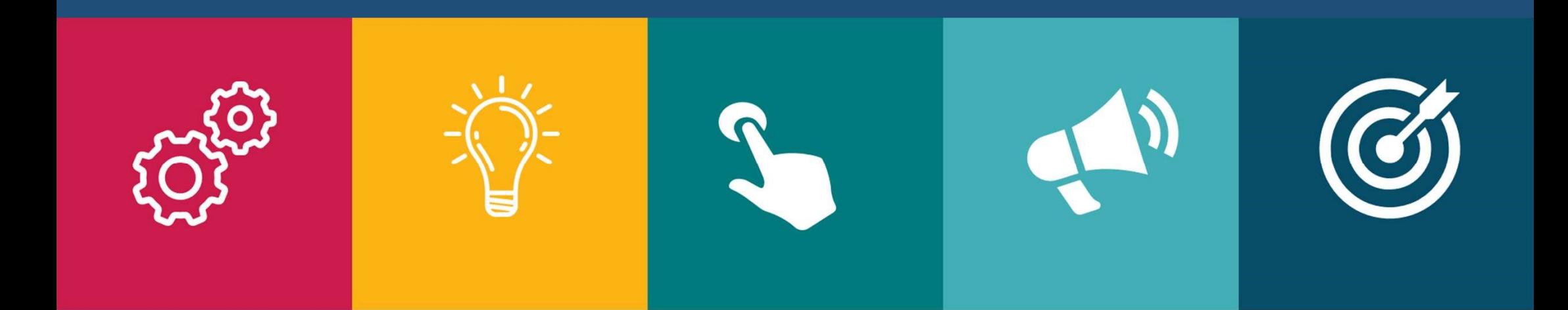

# Oferecer Propostas

Você Fornecedor, deverá registrar normalmente a sua proposta para cada um dos lotes.

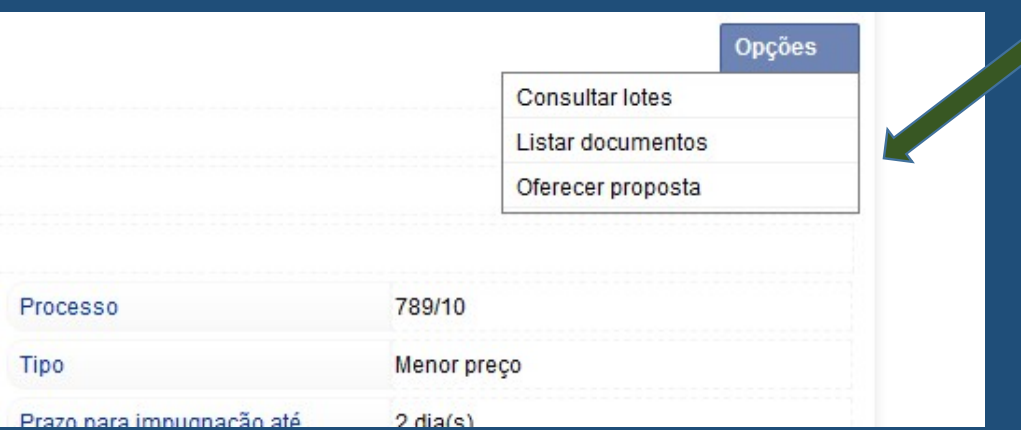

#### Acesse o Menu Opções da Licitação Opção "Oferecer Proposta"

# Oferecer Propostas

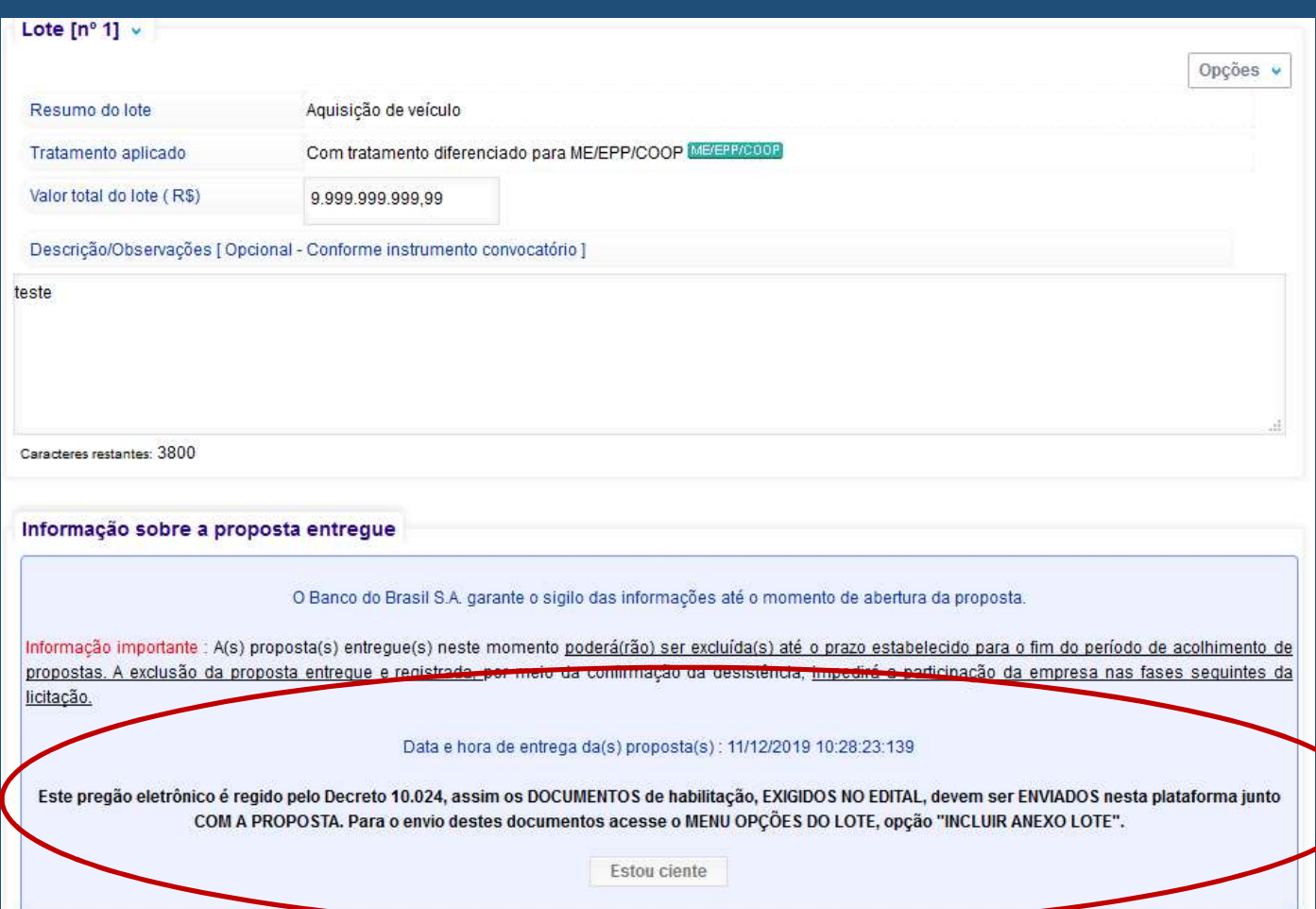

Antes de confirmar a sua proposta, aparecerá um alerta.

O alerta informa que você deverá incluir os documentos de habilitação em outra opção.

Basta clicar no botão "Estou Ciente" para seguir.

Os documentos serão enviados no Menu de Opções do Lote, opção "Incluir Anexo do Lote"

### Envio de Documentos de Habilitação

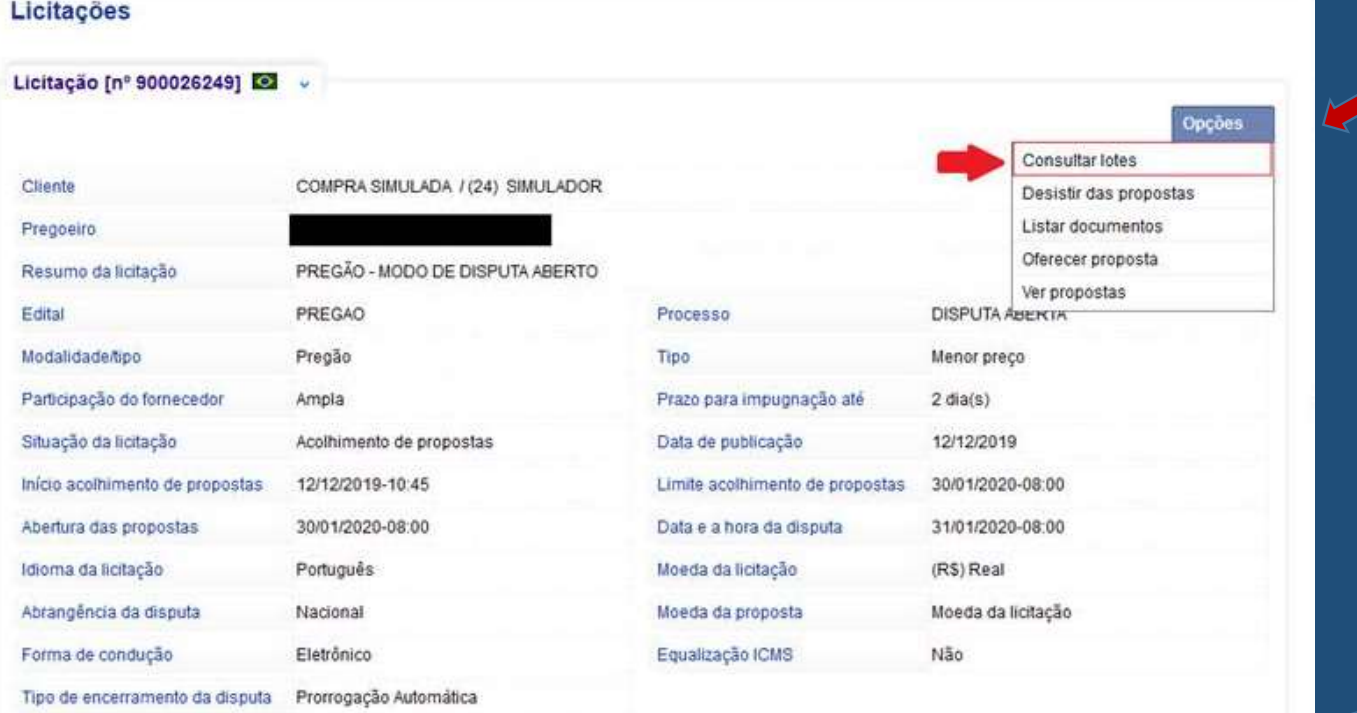

Este pregão eletrônico é regido pelo Decreto 18,024, assim os DOCUMENTOS de habilitação. EXIGIDOS NO EDITAL, devem ser ENVIADOS nesta plataforma durante a fase de envio de proposta. Para o envio dos documentos acesse o menu da licitação

Após o registro da proposta, acesse o menu de opções da licitação

> E acesse a opção "Consultar Lotes"

Esta mensagem de alerta só aparece para as licitações do novo pregão

### Envio de Documentos de Habilitação

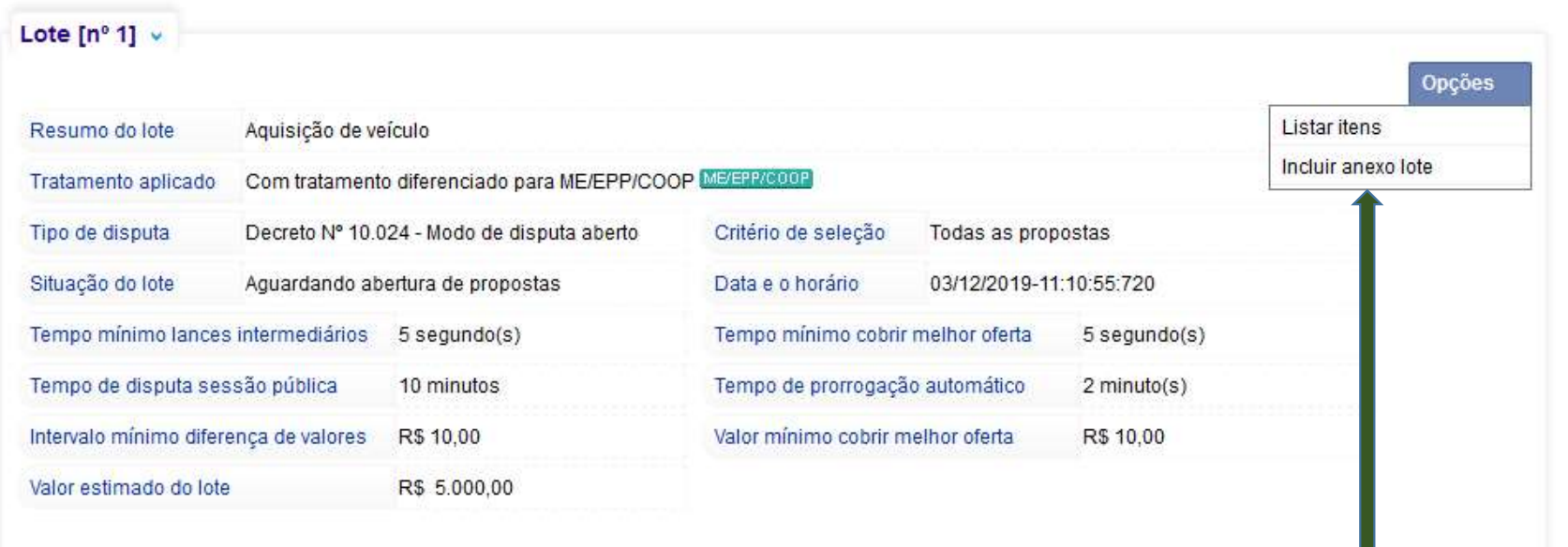

Acesse o Menu Opções do lote e clique na opção "Incluir Anexo Lote".

### Envio de Documentos de Habilitação

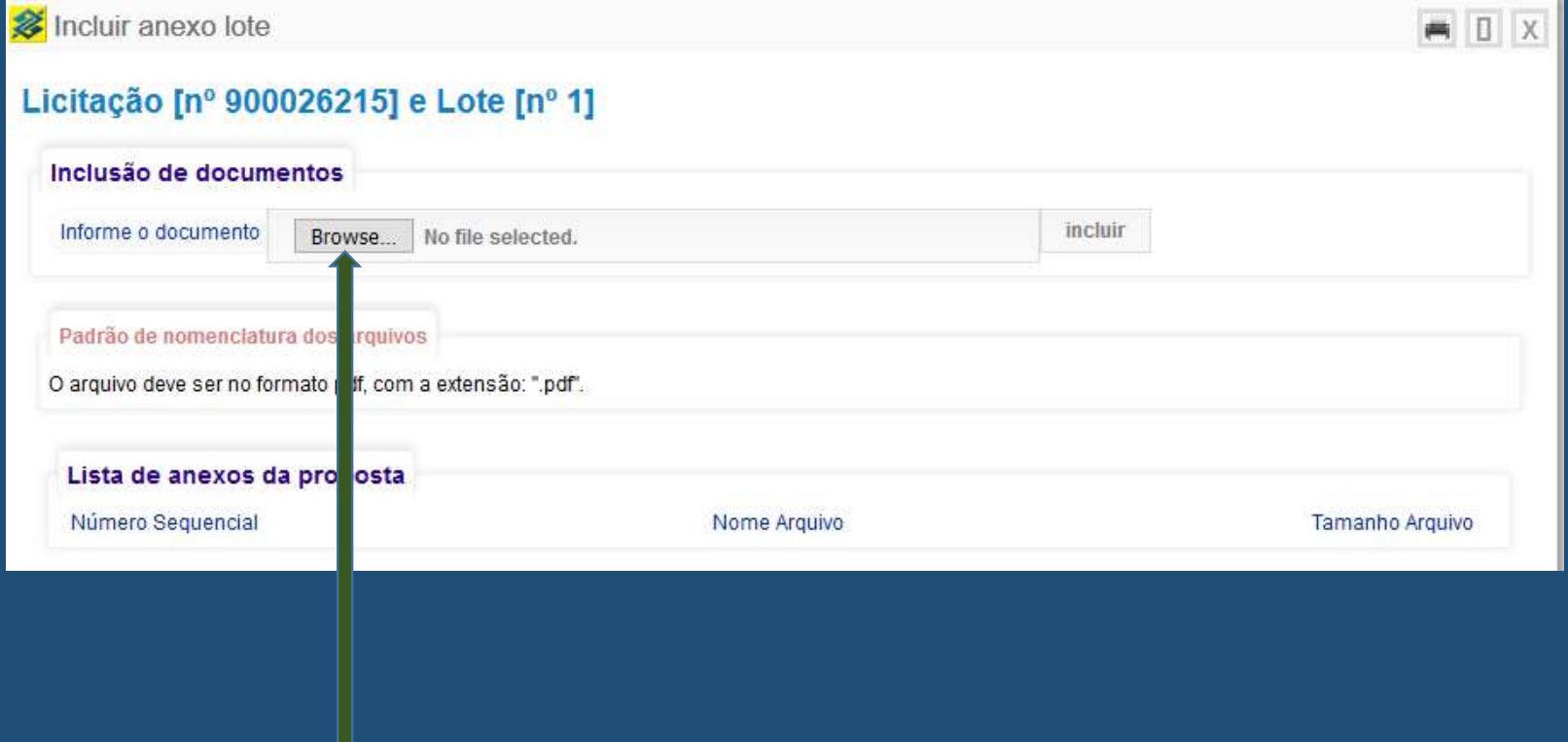

#### Clique neste botão para localizar o arquivo em seu computador.

### Envio de Documentos de<br>Habilitação Habilitação

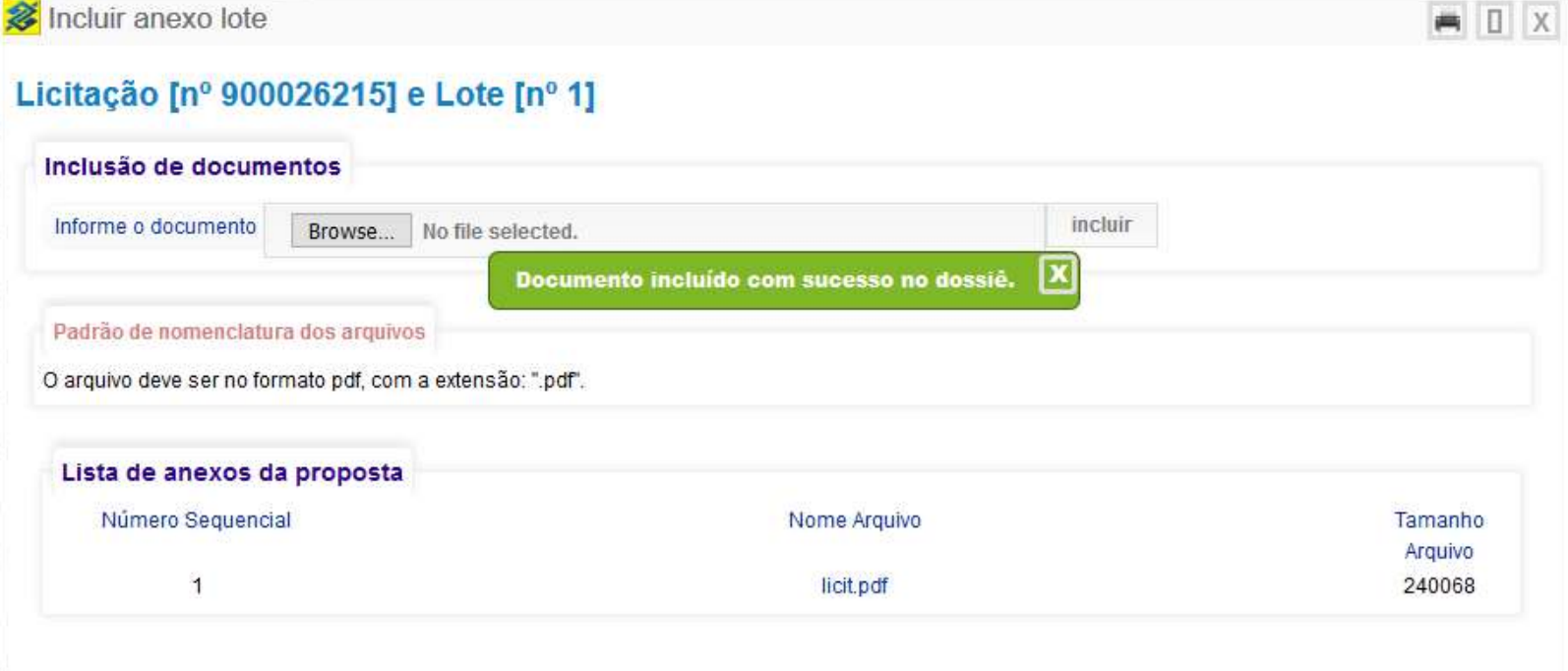

Pronto o documento de habilitação foi incluído. Repita o processo para cada documento que foi solicitado no Edital.